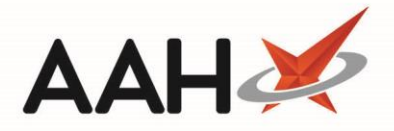

## Printing and/or Exporting a CPS Claim Report

- 1. From the ePharmacy *Scripts* tab, select the **[Reports]** button.
- 2. The ePharmacy Reports window displays, with the *AMSClaim (Monthwise) Report*tab selected by default.
- 3. Click the *CPS Claim Report (incl.Pharmacy First)*tab. The tab contents display accordingly.
- 4. Use the filters to only display the required CPS services in the grid.

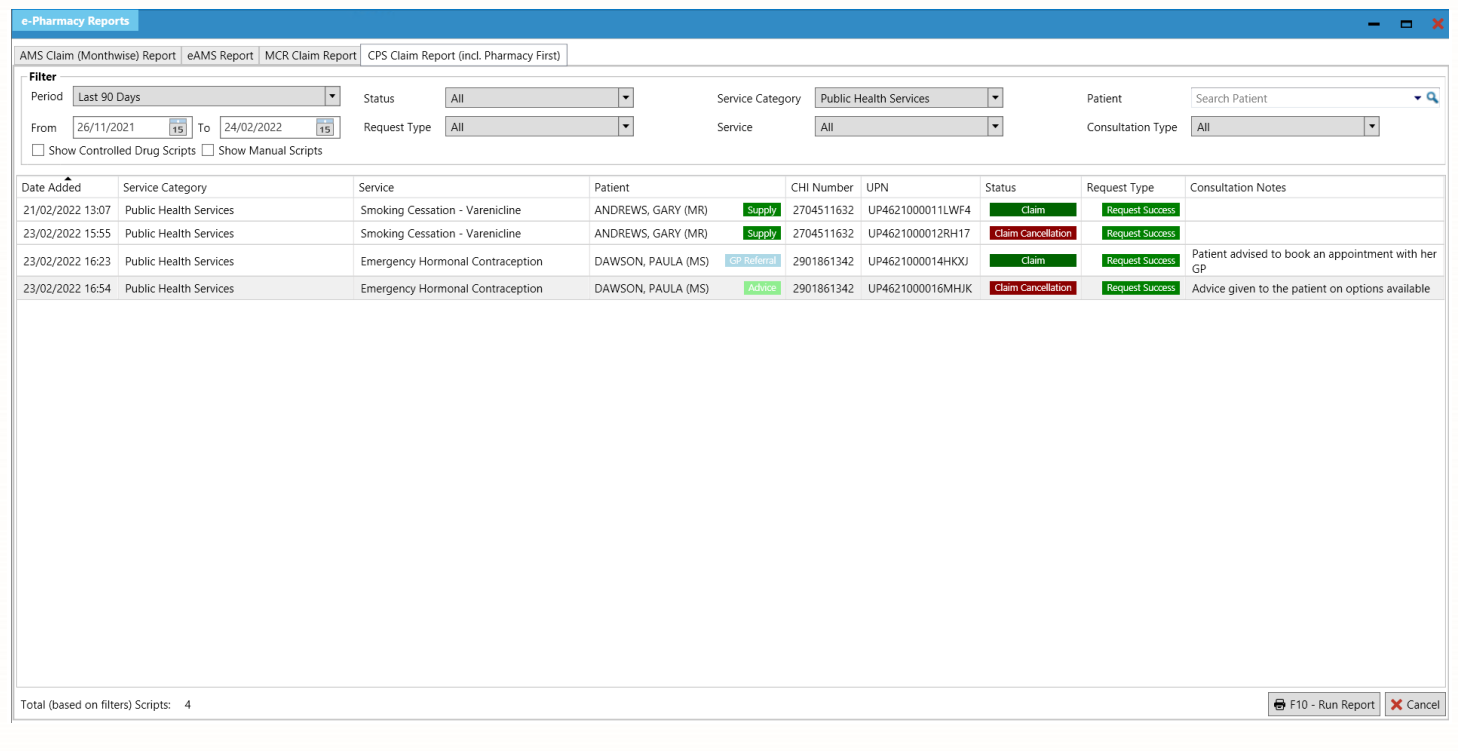

- 5. Once you are done, select the [F10 Run Report] button.
- 6. The report preview displays.

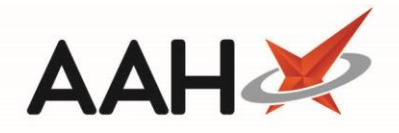

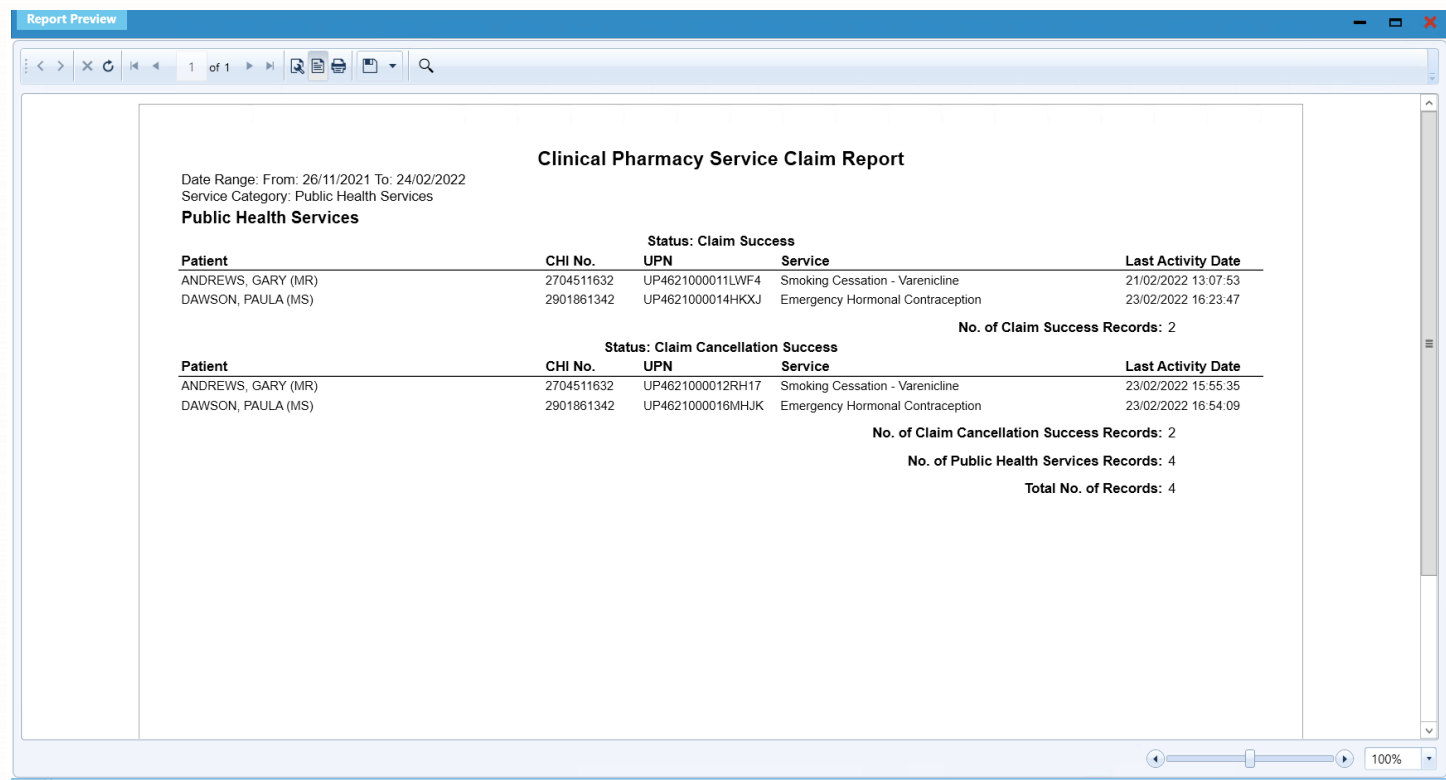

- 7. From there, you can either:
	- $\circ$  Select the floppy disk in icon to export and save the report on your computer
	- $\circ$  Select the printer  $\bullet$  icon to print the report.

## **Revision History**

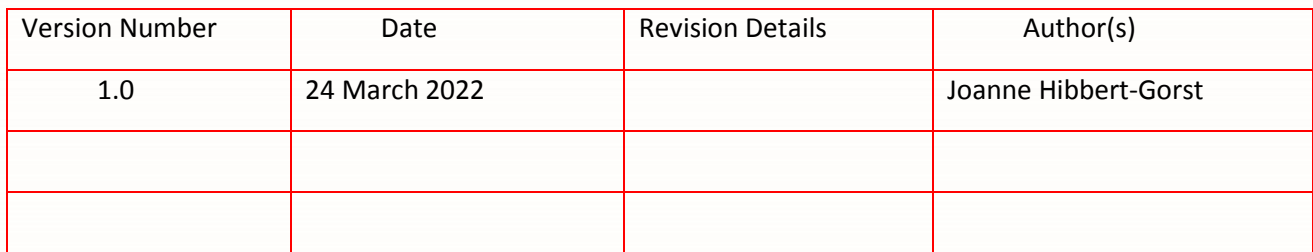

## **Contact us**

For more information contact: **Telephone: 0344 209 2601**

Not to be reproduced or copied without the consent of AAH Pharmaceuticals Limited 2022.